Bio-Plex Manager™ software recommended

# Acute Phase Instruction Manual **Bio Plex Pro** TM **- Assays**

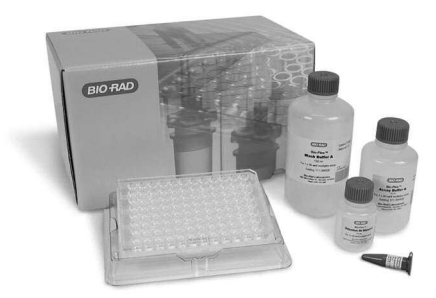

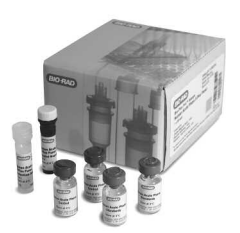

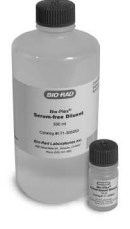

For technical support, contact your local Bio-Rad office or in the US, call 1-800-4BIORAD (1-800-424-6723).

For research use only. Not for diagnostic procedures.

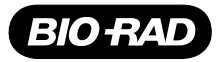

## Table of Contents

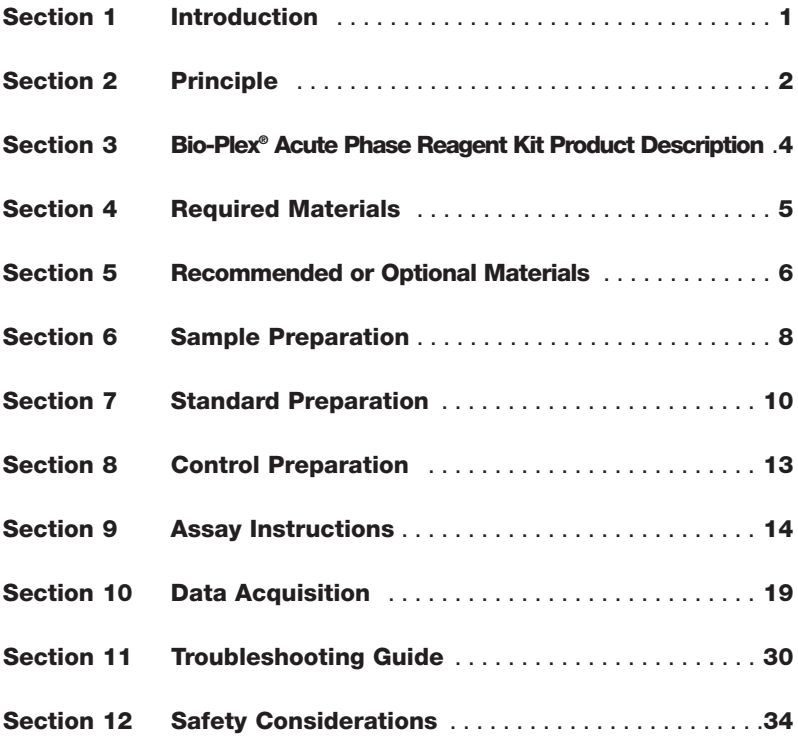

## Section 1 Introduction

Acute phase proteins are a class of proteins that have altered levels in response to inflammation and are thus relevant biomarkers in many disease processes. Typically, initial release of cytokines at the site of damage, most notably IL-1, IL-6, IL-8 and TNF- $\alpha$ , triggers the liver to release a number of acute phase proteins into the bloodstream. In turn, the increased levels of these proteins stimulate the release of more cytokines, presumably to initiate processes to prevent further tissue damage. Positive acute phase proteins—those that increase in response to tissue damage—are associated with infection, physical trauma, cardiac injury, diabetes, cancer, and other diseases.

Bio-Plex Pro™ assays are bead-based multiplex assays that allow the measurement of nine positive acute phase biomarkers in diverse matrices, including serum, plasma, and tissue culture supernatant. The biomarkers selected are circulating proteins that are known to be present in elevated levels during the acute phase response. The multiplexing feature makes it possible to quantify the levels of multiple target proteins simultaneously in a single well of a 96-well microplate in just 3 hours with as little as 5 µl of sample.

As one of the most recent additions to the Bio-Plex family of products, Bio-Plex Pro assays incorporate magnetic beads into their design. The magnetic beads allow the use of an assay protocol similar to nonmagnetic Bio-Plex assays, with the option of using magnetic separation during wash steps instead of vacuum filtration. The magnetic washing option also enables automated assay preparation.

Bio-Plex Manager™ software is recommended for Bio-Plex Pro acute phase assays. Instructions for Luminex xPONENT software are also provided. For instructions using other xMAP system software packages, contact Bio-Rad Technical Support or your Bio-Rad Field Applications Scientist.

For a current listing of Bio-Plex Pro acute phase assays, visit us on the Web at **www.bio-rad.com/bio-plex/**

## Section 2 **Principle**

### **Technology**

The Bio-Plex® suspension array system is built around three core technologies. The first is a novel technology that uses up to 100 unique fluorescently dyed beads (xMAP technology) that permit the simultaneous detection of up to 100 different types of molecules in a single well of a 96-well microplate. The second is a flow cytometer with two lasers and associated optics to measure the different molecules bound to the surface of the beads. The third is a high-speed digital signal processor that efficiently manages the fluorescent output.

#### **Assay Format**

The principle of these 96-well plate-formatted, bead-based assays is similar to a capture sandwich immunoassay. An antibody directed against the desired target protein is covalently coupled to internally dyed beads. The coupled beads are allowed to react with a sample containing the target protein. After a series of washes to remove unbound protein, a biotinylated detection antibody specific for a different epitope is added to the reaction. The result is the formation of a sandwich of antibodies around the target protein. Streptavidin-phycoerythrin (streptavidin-PE) is then added to bind to the biotinylated detection antibodies on the bead surface for flourescencebased detection.

#### **Data Acquisition and Analysis**

Data from the reaction are then acquired using the Bio-Plex suspension array system, dual-laser, flow-based microplate reader system. The contents of the well are drawn up into the reader. The lasers and associated optics detect the internal fluorescence of the individual dyed beads as well as the fluorescent signal on the bead surface that corresponds to the amount of detected target protein. Intensity of fluorescence detected on the beads indicates the relative quantity of targeted molecules. A high-speed digital processor efficiently manages the data output, which is further analyzed and presented as fluorescence intensity on Bio-Plex Manager™ software.

#### **Assay Workflow**

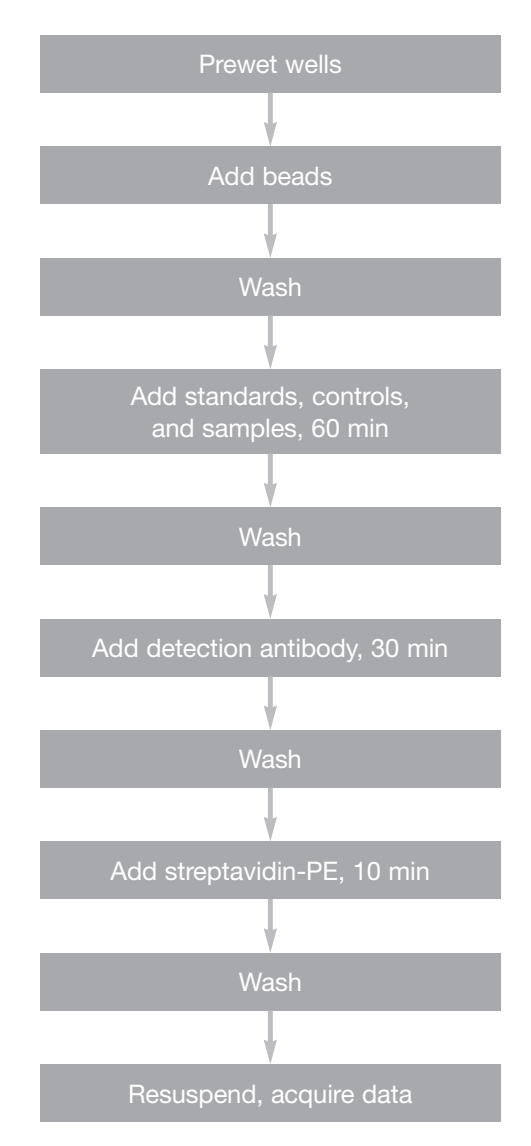

### Section 3 Bio-Plex® Acute Phase Reagent Kit Product Description

Bio-PlexPro™ acute phase assays require the use of the Bio-Plex acute phase reagent kit.

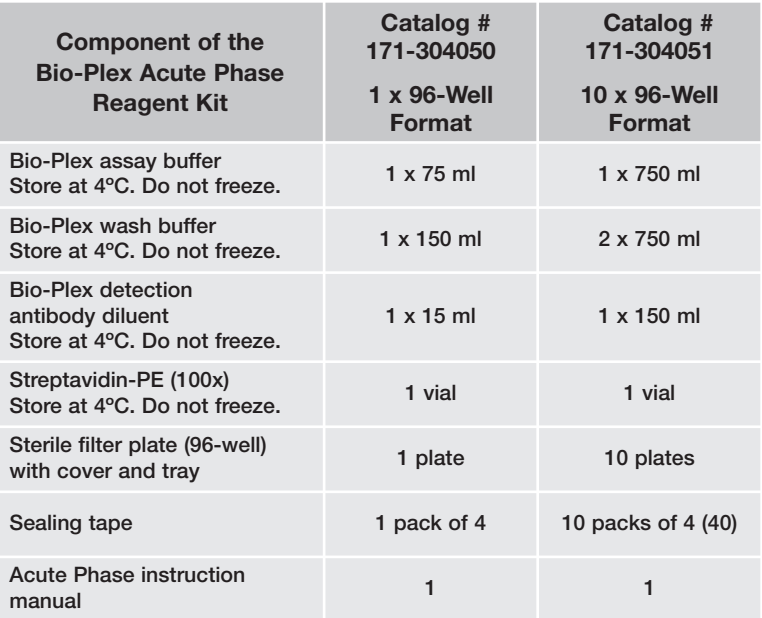

#### **Storage and Stability**

Kit components should be stored at 4ºC and never frozen. Coupled magnetic beads and streptavidin-PE should be stored in the dark. All components are guaranteed for up to 6 months from the date of purchase when stored as specified in this manual.

## Section 4 Required Materials

The Bio-Plex Pro™ acute phase assay panel is divided into two separate multiplex assay kits based on the sample dilution required for optimal performance.

- Each assay requires one Bio Plex® acute phase reagent kit.
- The Bio-Plex acute phase diluent kit (see next section) is recommended for serum and plasma samples. One diluent kit contains sufficient volumes for performing a 5-plex assay and a 4-plex assay or two 5-plex assays or two 4-plex assays, as long as dilutions are performed as instructed.

The Bio Plex Pro acute phase assay kits contain the following components:

Multiplex assays

- Antibody-conjugated beads (25x concentration)
- Detection antibody (10x concentration)
- Acute phase standard (2 vials/lyophilized)
- Acute phase control (2 vials/lyophilized)

Please visit the Bio-Plex web site at **www.bio-rad.com/bio-plex/** for our current list of assays and panels.

**Bio-Plex Manager™ software version 3.0 and Luminex IS Software Users** Contact Bio-Rad Technical Support or your Bio-Rad Field Applications Scientist. Additional supplies are required to run the acute phase assays using these systems.

### Section 5 Recommended or Optional Materials

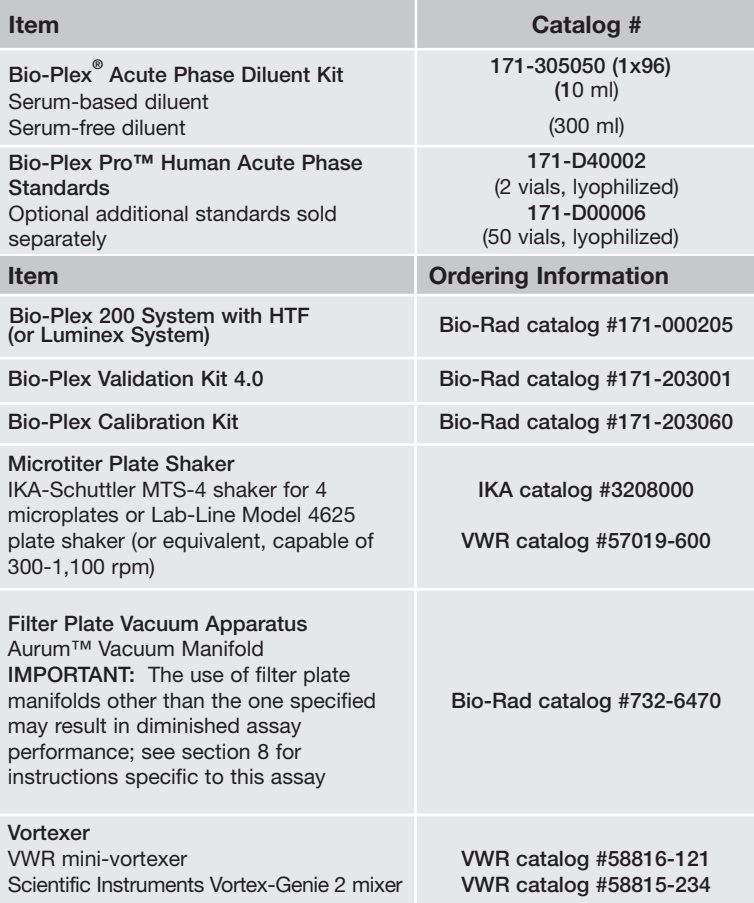

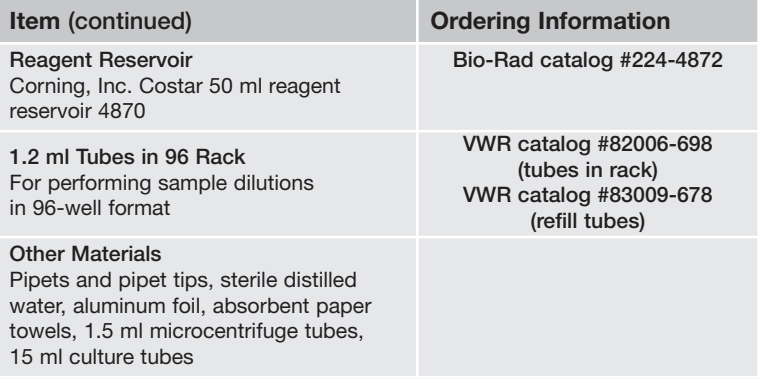

## Section 6 Sample Preparation

This section provides instructions for preparing samples derived from serum, plasma, and culture supernatant. For sample preparations not mentioned here, consult the publications listed in Bio-Rad bulletin 5297, available for download at www.discover.bio-rad.com

#### **Serum and Plasma Samples**

Collect and process the serum or plasma samples and assay immediately or freeze at –20ºC. Avoid repeated freeze-thaw cycles. EDTA is the recommended anticoagulant for preparing plasma samples. Extremely lipemic samples may be filtered with a 0.22 µm filter to prevent clogging. Hemolyzed samples are not suitable for Bio-Plex Pro™ acute phase assays.

- 1. After collecting blood samples, immediately add appropriate inhibitors according to manufacturer's instructions if necessary, invert tube several times to mix.
- 2. Prior to assay setup, centrifuge the samples at 13,200 rpm for 10 min at 4ºC to clear the samples of precipitate. Alternatively, carefully filter the samples with a 0.22 µm filter to prevent instrument clogging. Keep samples on ice until ready for use.
- 3. Refer to the steps and the table below for sample dilution instructions for preparing the 5-plex assay, the 4-plex assay, or for preparing samples for the 4-plex and 5-plex assays at the same time.

5-plex assay: Dilute 5 µl of sample in 495 µl of serum free diluent. Mix by vortexing gently or pipetting. This results in a final 1:100 sample dilution.

4-plex assay: First dilute 5 µl of sample in 495 µl of serum-free diluent to create a 1:100 dilution. Mix gently. Next, dilute 5 µl of this mixture into an additional 495 µl of serum-free diluent. Mix gently. This results in a final dilution of 1:10,000.

5-plex and 4-plex assays For the 5-plex assay, dilute 5  $\mu$ l of sample in 495 µl of serum-free diluent. Mix by vortexing gently or pipetting. This results in a final 1:100 sample dilution. For the 4-plex assay, dilute 5 µl of the 1:100 mixture into an additional 495 µl of serum-free diluent. Mix gently. This results in a final sample dilution of 1:10,000.

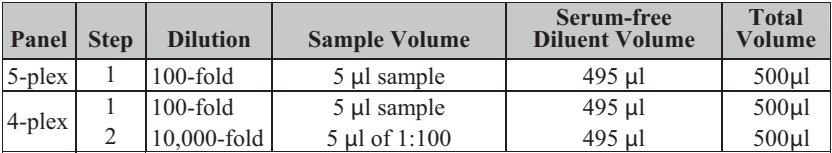

NOTE: Additional dilutions may be required in order for samples with higher target concentrations to be within assay range.

#### **Culture Supernatant Samples**

- 1. Collect and process the culture supernatant samples and assay immediately or freeze at –20ºC. Avoid repeated freeze-thaw cycles.
- 2. If required, dilute the culture supernatant with culture medium. Serum-free culture medium should contain carrier protein (such as BSA) at a concentration of at least 0.5%. Keep the samples on ice until ready for use.

## Section 7 Standard Preparation

Two vials of Iyophilized acute phase standards are provided in each multiplex Bio-Plex Pro™ acute phase assay kit and one vial is provided in each singleplex assay kit. Only one vial is required per 96-well plate. The product insert provided with the assay lists the concentration of the most concentrated dilution point of the standard curve. This procedure will prepare enough standard to run each dilution in duplicate.

#### **Reconstitute Standards**

- 1. Reconstitute one 5-plex standard for every 5-plex assay and one 4 plex standard for every 4-plex assay. Gently tap the glass vial containing the lyophilized acute phase standards on a solid surface to ensure that the pellet is on the bottom.
- 2. Refer to the following steps for preparation of diluents for the 5-plex and 4-plex standards and controls. Use the serum-based diluent and serum-free diluent provided in the Bio-Plex® acute phase diluent kit (catalog# 171-305050) for serum and plasma samples. For tissue culture samples, use tissue culture medium. Do not use assay buffer to dilute standards and controls.

5-plex standard/control diluent: Dilute 1 ml of serum-based diluent in 24 ml of serum-free diluent. Vortex 10 sec. Label this mixture "5-plex standard/control diluent".

4-plex standard/control diluent: The serum-free diluent is used directly for diluting 4-plex standards and controls. Using a sterile pipette, transfer 25 ml into a clean container labeled "4 plex standard/control diluent".

3. Reconstitute 1 standard vial per assay with 0.5 ml of the appropriate diluent as described in Step 2. The mixtures are identified as S0 in the Standard Dilution Series diagrams on page 11.

- 4. Gently vortex 1-3 sec and incubate on ice for 60 min. For optimal assay performance, be consistent with the incubation time.
- 5. Save the standard/control diluents for preparation of the controls (Section 8).

### **Prepare Standard Dilution Series**

The standard concentrations specified for the 8-point standard dilution set have been selected for optimized curve fitting using the 5-parameter logistic (5PL) or 4-parameter logistic (4PL) regression in Bio-Plex Manager<sup>™</sup> software. Results generated using dilution points other than those listed in this manual have not been optimized.

- 1. Label a set of 1.5 ml Eppendorf tubes as shown in the Standard Dilution Series diagram on the next page.
- 2. Pipet the appropriate volume of standard diluent into the tubes (see diagram below).
- 3. Refer to the steps and diagrams below for preparation of the standard dilution series for the 5-plex and 4-plex assays.

5-plex standard dilution series: Add 200 µl of reconstituted 5-plex standard to the first 1.5 ml tube containing 200 µl 5-plex standard diluent. Vortex gently. This mixture is identified as S1 in the diagram below and in the standard and control values product insert provided with the assay. Continue making serial dilutions of the standards as shown in the diagram. Before making each dilution, vortex gently and change the pipet tip.

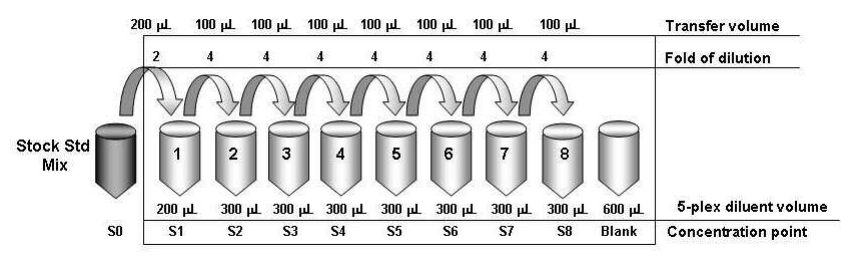

#### **5-plex Standard Dilution Series**

4-plex standard dilution series: Add 50 µl of reconstituted 4-plex standard to the first 1.5 ml tube containing 350 µl 4-plex standard diluent. Vortex gently. This mixture is identified as S1 in the diagram below and in the standard and control values product insert provided with the assay. Continue making serial dilutions of the standards as shown in the diagram. Before making each dilution, vortex gently and change the pipet tip.

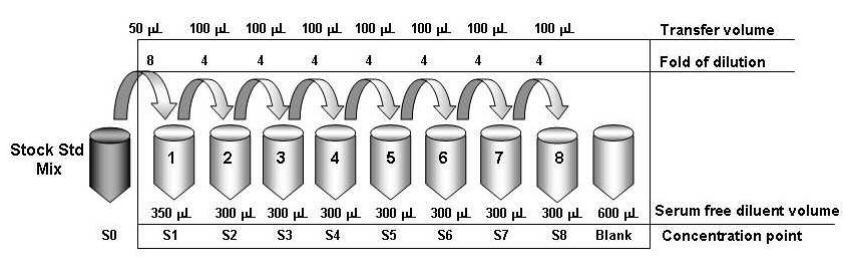

#### **4-plex Standard Dilution Series**

Note: The addition of duplicate 0 pg/ml blanks is strongly recommended. Use 50 µl of the appropriate standard diluent as the blank sample. the 0 pg/ml points should be formatted as blanks, not as points in the curve, when using Bio-Plex Manager software. Formatting the 0 pg/ml wells as blanks results in an automatic subtraction of the background Median Flourescence Intensity (MFI) values from all readings in a run. This might result in negative MFI values in some wells. If this is undesirable, the 0 pg/ml wells can be formatted as background controls. The 0 pg/ml background control wells are also useful for troubleshooting and determining the limit of detection (LOD).

5. Keep the standards on ice until ready for use. Standards should be used immediately and should not be frozen for future use.

## Section 8 Control Preparation

Two vials of lyophilized acute phase controls are provided in each multiplex Bio-Plex Pro™ acute phase assay kit. This section provides instructions on how to reconstitute the Iyophilized control. The product insert provided with the assay lists the concentration ranges of the prepared controls.

#### **Prepare Acute Phase Controls**

To ensure optimal assay performance, the acute phase controls should be prepared in a manner consistent with that used to prepare the acute phase standards.

- 1. Gently tap the glass vial containing the lyophilized acute phase control on a solid surface to ensure the pellet is at the bottom.
- 2. Refer to the steps below for reconstituting the 5-plex and 4-plex controls. Use the standard/control diluent prepared in the previous section (Section 7, step 2). Do not use assay buffer to reconstitute the controls.

**5-plex control:** Reconstitute one vial of lyophilized control with 1 ml of 5-plex standard/control diluent. This solution will be used directly in the assay; no additional dilutions are required.

4-plex control: Reconstitute one vial of lyophilized control with 2 ml of 4-plex standard/control diluent. This solution will be used directly in the assay; no additional dilutions are required.

- 3. Gently vortex 1-3 sec and incubate on ice for 60 min. For optimal assay performance, be consistent with the incubation time.
- 4. Expected concentration ranges of the prepared controls are provided in the standard and control values product insert.

### Section 9 Assay Instructions

The following instructions apply to both the 5-plex and 4-plex assays. All of the necessary components are provided premixed for ease of use.

#### **Plan Experiment**

- 1. Assign which wells of a 96-well plate will be used for each standard, control, and sample (see the example plate layout below).
- 2. Determine the total number of wells that will be used in the assay. Include a 25% excess (or add 2 wells for every 8 wells used) to ensure that enough diluted coupled beads, detection antibodies, and streptavidin-PE are prepared.

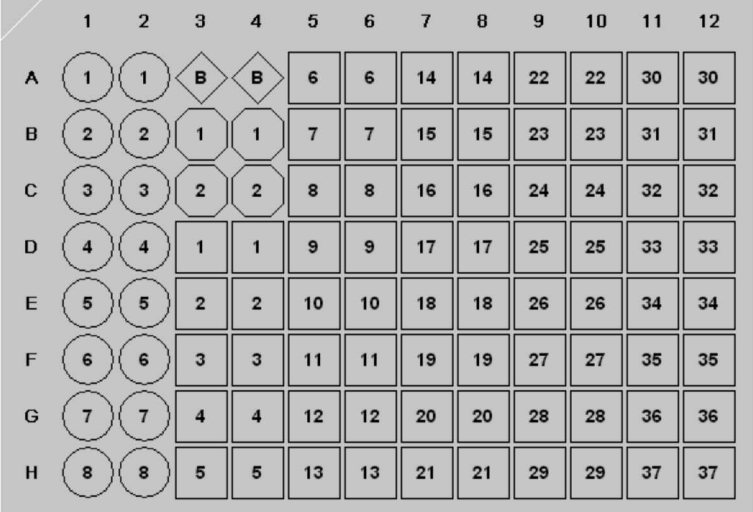

#### **Example Plate**

#### **Prepare Coupled Magnetic Beads**

Protect the beads from light by covering the tubes with aluminum foil. Keep all tubes on ice until ready to use.

- 1. Vortex the coupled beads (25x) at medium speed for 30 sec.
- 2. Prepare a sufficient volume of coupled beads (1x) using assay buffer. Each well requires 2 µl of coupled beads (25x) adjusted to a final volume of 50 µl with assay buffer (refer to the example below).

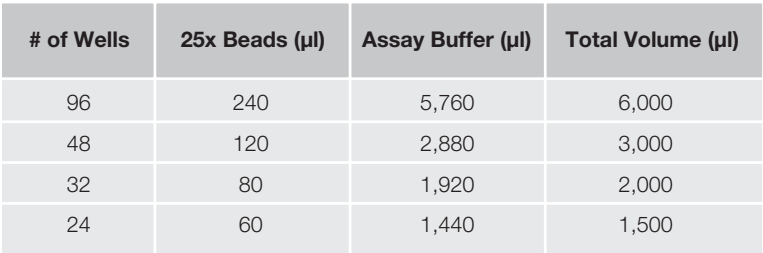

#### **Example Bead Calculations**

#### **Calibrate Vacuum Apparatus**

The vacuum apparatus must be calibrated at the beginning of the assay to ensure an optimal bead yield. For more detailed instructions, refer to the Bio-Plex® Suspension Array System hardware instruction manual.

- 1. Prewet all the wells of a 96-well filter plate with 100 µl of assay buffer.
- 2. Place the filter plate on the vacuum apparatus and turn on the vacuum to the maximum level.
- 3. Press on the filter plate and note the time required to remove the buffer from the wells by vacuum filtration. The evacuation time should be 2–5 sec.

If the evacuation time is  $<$ 2 sec, the pressure is too high. Open the vacuum control valve slightly and repeat steps 1–3.

If the evacuation time is  $>5$  sec, the pressure is too low. Close the vacuum control valve slightly and repeat steps 1–3.

### **Assay Procedure**

Bring all buffers to room temperature. Avoid bubbles when pipetting.

The following terms are repeated throughout the assay procedure. Refer to these detailed instructions when wash, incubate, and vacuum-filter are shown in bold.

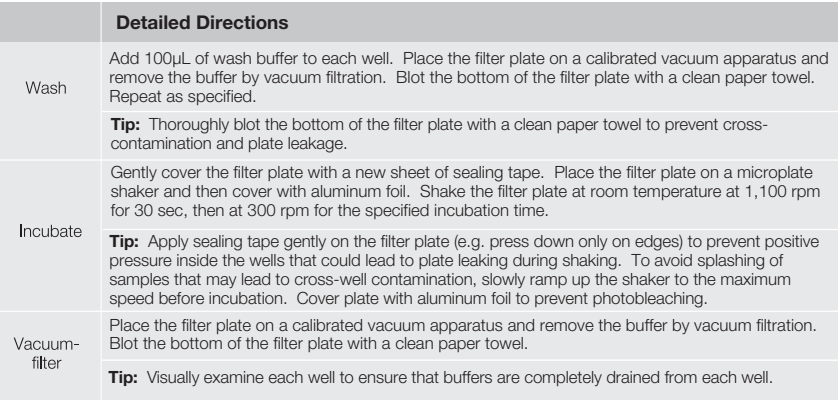

- 1. Equilibrate the diluted standards, samples, and controls at room temperature for 20 min prior to use.
- 2. Prewet and block the desired number of wells in a 96-well filter plate with 100 ul of assay buffer and **vacuum-filter**. If fewer than 96 wells are required, mark the plate to identify the unused wells for later use and cover the unused wells with sealing tape.
- 3. Vortex the coupled magnetic beads (1x) for 15–20 sec at medium speed. Add 50 µl to each well and immediately **vacuum-filter**.
- 4. **Wash** twice.
- 5. Gently vortex the diluted standards, controls, and samples for 1–3 sec. Add 50 µl of standard, control, or sample to each well, changing the pipet tip after every volume transfer. **Incubate** for 1 hr.
- 6. While the samples are incubating, perform a 30 sec quick-spin centrifugation of the detection antibody (10x for multiplex assays, 100x for singleplex assays) prior to pipetting to collect the entire required volume at the bottom of the vial.
- 7. Prepare a sufficient volume of detection antibodies (1x) using detection antibody diluent. Refer to the example tables below.

NOTE: The detection antibody stock concentration is 10x in the multiplex assays and 100x in the singleplex assays. Always check the detection antibody concentration on the vial label before diluting.

**Example Detection Antibody Calculations (10x stock)**

| # of Wells | <b>10x Detection</b><br>Antibody (µl) | <b>Detection Antibody</b><br>Diluent (µl) | Total Volume (µl) |
|------------|---------------------------------------|-------------------------------------------|-------------------|
| 96         | 300                                   | 2.700                                     | 3,000             |
| 48         | 150                                   | 1,350                                     | 1,500             |
| 32         | 100                                   | 900                                       | 1,000             |
| 24         | 75                                    | 675                                       | 750               |

#### **Example Detection Antibody Calculations (100x stock)**

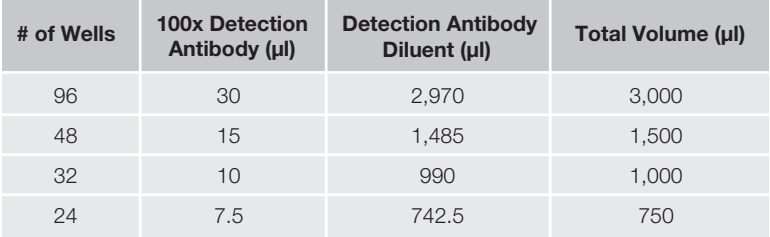

- 8. After incubating the samples, slowly remove and discard the sealing tape, then **vacuum-filter**.
- 9. **Wash** 3 times.
- 10. Vortex the detection antibodies gently and add 25 µl to each well. **Incubate** for 30 min.
- 11. While the detection antibodies are incubating, perform a 30 sec quick-spin centrifugation of the streptavidin-PE (100x) prior to pipetting to collect the entire volume at the bottom of the vial.
- 12. Prepare a sufficient volume of streptavidin-PE (1x) using assay buffer. Each well requires 0.5 µl of streptavidin-PE (100x) adjusted to a final volume of 50 µl with assay buffer (refer to the example below).

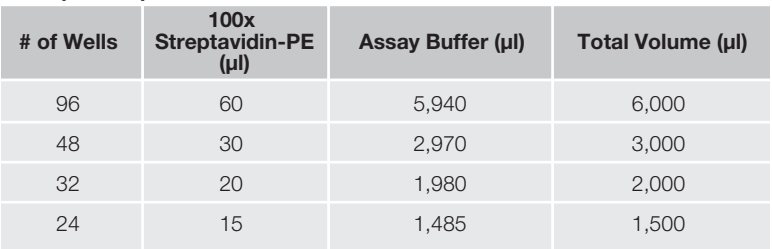

#### **Example Streptavidin-PE Calculations**

13. After the detection antibody incubation, slowly remove and discard the sealing tape, then **vacuum-filter**.

#### 14. **Wash** 3 times.

- 15. Vortex the streptavidin-PE (1x) vigorously and add 50 µl to each well. **Incubate** for 10 min.
- 16. After the streptavidin-PE incubation, slowly remove and discard the sealing tape, then **vacuum-filter**.
- 17. **Wash** 3 times.
- 18. Add 125 µl of assay buffer to each well. Cover the filter plate with a new sheet of sealing tape. Shake the filter plate at room temperature at 900 rpm for 30 sec and remove the sealing tape before reading the plate.

## Section 10 Data Acquisition

Bio-Plex Manager™ software is recommended for Bio-Plex Pro™ acute phase assays. Refer to the details in the appropriate section below for your xMAP system software package. Instructions for Luminex xPONENT software are also provided.

For instructions using other xMAP system software packages, contact Bio-Rad Technical Support or your Bio-Rad Field Applications Scientist.

NOTE: Bio-Plex Pro acute phase assays are analyzed using the low RP1 target value (low PMT). Be sure to follow the instructions for your software version on how to calibrate and analyze data.

NOTE: To minimize protocol setup, lot-specific Bio-Plex Pro acute phase assay protocols for Bio-Plex Manager version 4.0 and higher are available for download at **www.biorad.com/bio-plex/standards**

#### **Bio-Plex Manager Software Version 5.0**

#### **Prepare System**

- 1. Empty the waste bottle and make sure that there is sufficient sheath fluid in the bottle or cube before proceeding.
- 2. Turn on the reader, XY platform and HTF (if included). Allow the system to warm up for 30 min.
- 3. Select Start up  $\sum$  and follow the instructions to prepare the reader to acquire data. If the system is idle for 4 hr without aquiring data, the lasers will automatically turn off. To reset the 4-hour countdown, select Warm up  $\frac{1}{2}$  and wait for the optics to reach operational temperature.

#### **Calibrate With Low RP1 Target Value**

Calibrate using Bio-Plex calibration beads and low RP1 target values on the CAL2 bottle. This software version requires calibration only with the low

- 1. Select Calibrate  $\ddot{\phi}$  and confirm that the default values for CAL1 and CAL2 are the same as the values on the Bio-Plex calibration bead labels. Use the Bio-Plex low RP1 target value.
- 2. Select OK and follow the instructions for CAL1 and CAL2 calibration.

#### **Prepare Protocol**

Lot-specific assay panel protocols are available for download at

### **www.bio-rad.com/bio-plex/standards**

If the desired protocol is not available for download, create a new protocol:

- 1. Open a new protocol by selecting File, then New from the main menu. Locate the steps at the left of the protocol menu.
- 2. Select Step 1 (Describe Protocol) and enter information about the assay.
- 3. Select Step 2 (Select Analytes) and choose the appropriate acute phase panel, from the assay pull-down menu. If the panel is not listed, create a new panel and select the "Bio-Plex Pro" assay type from the assay pull-down menu. See the Bio-Plex Manager software instruction manual for details.

NOTE: It is important to select the appropriate assay type in the assay pull-down menu to ensure that data is acquired using the correct bead map and gate settings.

- 4. Choose the analytes to be selected for the assay from the available list of targets. Note the targets will already be entered in the selected view when using a downloaded protocol. In future runs, the selected panel can be copied into the "available" view.
- 5. Select Step 3 (Format Plate) and click on the Plate Formatting tab. Select the number of replicates, the autofill direction, and click on the  $\circled{s}$  icon. Drag the cursor over all the wells that contain standards. Repeat by replacing the  $\circled{s}$  with  $\circledast$ ,  $\circledcirc$ , and  $\boxtimes$  to identify all the wells that contain blanks, controls, and samples, respectively.

NOTE: If the preset protocol was downloaded from the web site, the standards will already be added to the plate format. Make any necessary changes to the plate layout to match your plate requirements.

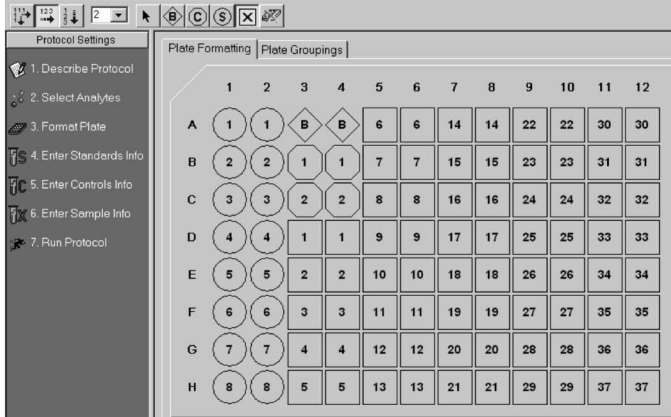

#### **Plate Formatting Example**

- 6. Select Step 4 (Enter Standards Info) to enter standards information. Note that this information will already be entered when using a download protocol. Otherwise:
	- a) Deselect the box labeled "Same concentration values for all analytes". If analyzing a 5-plex assay, also deselect the box labeled "Same units for all analytes".
	- b) Select the first analyte from the pull-down cell.
	- c) Click on the Enter Automatically button and then select the highest concentration value (typically S1).
	- d) Enter the value for the highest concentration. The information is included on the product insert provided with the assay.
	- e) Enter the dilution factor (typically 4) and select Calculate. The concentrations for each replicate point of the standard will be populated for the selected analyte.
	- f) Repeat steps 6b through 6e for each analyte in the assay.
- 7. Select Step 5 (Enter Controls Info) to enter controls information. This is where the concentration of the user-specified controls is entered into the protocol.
	- a) If necessary, deselect the box for same concentration values for all analytes.
	- b) Select an analyte from the pull-down cell.
	- c) Enter the description and dilution information for each userspecified control.
	- d) Repeat steps 7b and 7c for each additional analyte in the assay.
- 8. Select Step 6 (Enter Sample Info) and enter sample information. Remember to enter the appropriate dilution factor information.
- 9. Select Step 7 (Run Protocol). Then:
	- a) Choose **100 beads per region**.
	- b) In Advanced Settings, set the bead map to **25 region**.
	- c) In Advanced Settings, set the sample size to **50 µl**.
	- d) In Advanced Settings, confirm that the DD gate is set to **5,000** (low) and **32,000** (high).
	- e) Save the protocol (.pbx) file.

#### **Acquire Data**

- 1. Shake the assay plate at 900 rpm for 30 sec immediately before acquiring data. Failure to do so will result in increased read time due to bead settling.
- 2. Visually inspect the plate and ensure that the assay wells are filled with buffer prior to placing the plate in the Bio-Plex microplate platform.
- 3. Slowly remove the sealing tape and any plate cover before placing the plate in the reader.
- 4. Select the appropriate protocol (.pbx) file.
- 5. Select Start and save the report (.rbx) file.
- 6. Begin data acquisition.

NOTE: If acquiring data from more than one plate, empty the waste bottle and refill the sheath bottle after each plate (if HTF not present). Select Wash Between Plates  $\leftarrow$  and follow the instructions for fluidics maintenance. Then repeat the Prepare Protocol and Acquire Data steps. We recommend using the Wash Between Plates command after every plate run to reduce the possibility of clogging the instrument.

7. When data acquisition is complete, select Shut Down  $\mathbb{C}$  and follow the instructions.

#### **Reacquire Data**

It is possible to acquire data from a well or plate a second time using the Rerun/Recovery mode located below Start in Step 7 (Run Protocol). For details, refer to the Bio-Plex Manager instruction manual.

#### **Bio-Plex Manager Software Version 4.1 and 4.1.1**

#### **Prepare System**

- 1. Empty the waste bottle and make sure that there is sufficient sheath fluid in the bottle or cube before proceeding.
- 2. Turn on the reader, XY platform and HTF (if included). Allow the system to warm up for 30 min.
- 3. Select Start up  $\sum$  and follow the instructions to prepare the reader to acquire data. If the system is idle for 4 hr without aquiring data, the lasers will automatically turn off. To reset the 4-hour countdown, select Warm up  $\mathbb{R}$  and wait for the optics to reach operational temperature.

### **Calibrate With Low RP1 Target Value**

Calibrate using Bio-Plex calibration beads and the **low RP1 target** on the CAL2 bottle. This software version requires the user to calibrate either on the low or high RP1 target value. Daily calibration is recommended before acquiring data.

- 1. Select Calibrate  $\ddot{\phi}$  and confirm that the default values for CAL1 and CAL2 are the same as the values on the Bio-Plex calibration bead labels. Use the Bio-Plex **low RP1** target value.
- 2. Select OK and follow the instructions for CAL1 and CAL2 calibration.

#### **Prepare Protocol**

1. Open a new protocol by selecting File, then New from the main menu. Locate the steps at the left of the protocol menu.

NOTE: To minimize protocol setup, previously prepared lot-specific Bio-Plex Pro acute phase assay protocols in BPM 4.0 are available for download at **www.biorad.com/bio-plex/standards**. The user will need to select the 25 region bead map in Step 7 (Run Protocol).

2. Select Step 1 (Describe Protocol) and enter information about the assay.

3. Select Step 2 (Select Analytes) and choose the appropriate acute phase panel name, if available in the pull-down menu. If the panel name is not available, create a new panel. See the Bio-Plex Manager software instruction manual for details.

Choose the analytes to be selected from the available list of targets. Note that the targets will already be entered in the selected view when using a downloaded protocol. The selected panel cannot be copied into the Available view and pull-down list with this version of software, though it can be copied in Bio-Plex Manager version 5.0.

4. Select Step 3 (Format Plate) and click on the Plate Formatting tab. Click on and drag the cursor over all the wells that contain standards. Then click on and drag the cursor over the wells that contain blanks. Repeat to identify all the wells that contain controls and to identify all the wells that contain samples.

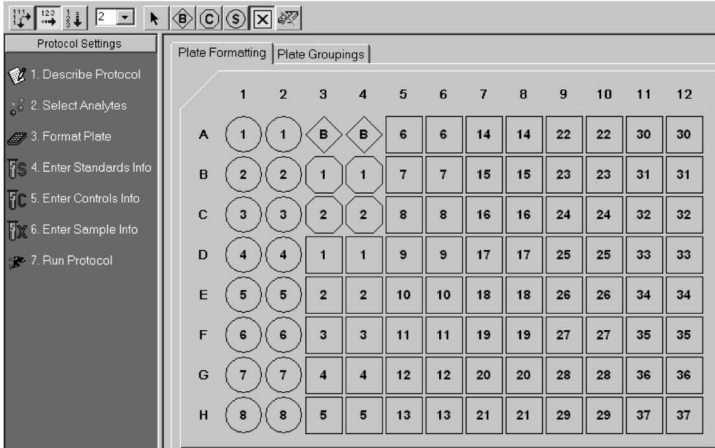

#### **Plate Formatting Example**

- 5. Select Step 4 (Enter Standards Info) to enter standards information. Note that this information will already be entered with the preset download protocol.
	- a) Select each analyte individually from the pull-down cell. Deselect the box labeled "Same concentration values for all analytes". If analyzing a 5-plex assay, also deselect the box labeled "Same units for all analytes".
	- b) Select the Enter Automatically option and then select the most concentrated value as S1.
	- c) Enter the concentration of S1 from the product insert provided with the assay.
	- d) Enter the dilution factor as 4 and select Calculate. The standards information will be populated fro the selected analyte.
	- e) Repeat steps 5a through 5d for each analyte in the assay.
- 6. Select Step 5 (Enter Controls Info) to enter controls information. This is where the concentration of the user-specified controls is entered into the protocol.
	- a) Select each analyte individually from the pull-down cell. Deselect the box for same concentration values for all analytes.
	- b) Enter the description and dilution information for each userspecified control.
	- c) Repeat steps 6a and 6b for each analyte in the assay.
- 7. Select Step 6 (Enter Sample Info) and enter sample information.

#### **Acquire Data**

- 1. Shake the assay plate at 900 rpm for 30 sec immediately before acquiring data. Failure to do so will result in increased data acquisition time due to bead settling.
- 2. Visually inspect the plate and ensure that the assay wells are filled with buffer prior to placing the plate in the Bio-Plex microplate platform.
- 3. Slowly remove the sealing tape and any plate cover before placing the plate in the reader.
- 4. Select Step 7 (Run Protocol):
	- a) Choose **100 beads per region**.
	- b) In Advanced Settings, set the bead map to **25 region**.
	- c) In Advanced Settings, set the sample size to **50 µl**.
	- d) In Advanced Settings, confirm that the DD gate are set to **5,000** (low) and **32,000** (high).

NOTE: These settings are already selected in preset downloaded protocols.

- e) Select Start and save the protocol (.pbx) file. Then follow the instructions for data acquisition.
- 5. If acquiring data from ore than one plate, empty the waste bottle and refill the sheath bottle after each plate (if HTF not present). Select Wash Between Plates **F** and follow instructions for fluidics maintenance. Then repeat the Prepare Protocol and Acquire Data steps.

NOTE: Use the Wash Between Plates command after every plate run to reduce the possibility of clogging the instrument.

6. When data acquisition is complete, select Shut Down  $\bigoplus$  and follow the instructions.

#### **Reaquire Data**

It is possible to acquire data from a well or plate a second time using the Rerun/Recovery mode located below Start in Step 7 (Run Protocol). For details, refer to the Bio-Plex Manager instruction manual.

#### **Bio-Plex Manager Software Version 4.0**

Bio-Plex Manager version 4.0 does **not** include the 25-bead map. Hence, the 100-bead map is used. Follow the instructions above for Bio-Plex Manager version 4.1 and 4.1.1 for preparing and calibrating the system. Be careful to calibrate on Low RP1 and in Step 7 (Run Protocol) under Advanced Settings, set the **DD gates** to **5,000** (low) and **32,000** (high).

#### **Acquire Data**

- 1. Shake the assay plate at 1,100 rpm for 30 sec immediately before acquiring data. Failure to do so will result in increased data acquisition time due to bead settling.
- 2. Visually inspect the plate and ensure that the assay wells are filled with buffer prior to placing the plate in the Bio-Plex microplate platform.
- 3. Slowly remove the sealing tape and any plate cover before placing the plate in the reader.
- 4. Select Step 7 (Run Protocol):
	- a) Choose **100 beads per region**.
	- b) In Advanced Settings, set the Bead Map to **100 region**.
	- c) In Advanced Settings, set the sample size to **50 µl**.
	- d) In Advanced Settings, confirm that the DD gates are set to **5,000** (low) and **32,000** (high).

NOTE: These settings are already selected in preset downloaded protocols. If creating a new protocol, manually change the default setting to reset the gates to 5,000 (low) and 32,000 (high).

e) Select Start and save the report (.rbx) file. Then follow the instructions for data acquisition.

5. If acquiring data from more than one plate, empty the waste bottle and refill the sheath bottle after each plate (if HTF not present). Select Wash Between Plates  $\mathcal{F}$  and follow the instructions for fluidic maintenance. Then repeat the Prepare Protocol and Acquire Data steps.

NOTE: Use the Wash Between Plates command after every plate run to reduce the possibility of clogging the instrument.

6. When data acquisition is complete, select Shut Down  $\Box$  and follow the instructions.

#### **Reacquire Data**

It is possible to acquire data from a well or plate a second time using the Rerun/Recovery mode located below Start in Step 7 (Run Protocol). For details, refer to the Bio-Plex Manager instruction manual.

#### **Luminex xPONENT software**

Luminex xPONENT software does not include the 25-bead map. Hence, the 100-bead map is used. Refer to the detailed instructions in the xPONENT software manual.

- 1. Calibrate with Luminex MagPlex Classification Calibration Microspheres and Luminex xMAP Reporter Calibration Microspheres (sold by Luminex).
- 2. Verify with xMAP MagPlex Classification Control Microspheres and xMAP Control Microspheres (sold by Luminex).
- 3. Create the acute phase panel protocol. Make sure to include the correct bead region numbers and target names.
- 4. The 100-region map should be selected.
- 5. Set the gate settings at **10,000** (low) to **22,500** (high).

### Section 11 Troubleshooting Guide

This troubleshooting guide addresses problems that may be encountered with Bio-Plex Pro™ acute phase assays. If you experience any of the problems listed below, review the possible causes and solutions provided. This will assist you in resolving problems directly related to how the assay steps should be performed. Poor assay performance may also be due to the Bio-Plex array reader. To eliminate this possibility, we highly recommend use of the Bio-Plex validation kit. This kit will validate all the key functions of the array reader and assist the user in determining whether or not the array reader is functioning properly.

**High Inter-Assay %CV** Standards were not reconstituted consistently

#### **Possible Causes Possible Solutions**

Incubate the reconstituted standards for 30 min on ice. Always be consistent with the incubation time and temperature.

Reconstituted standards and diluted samples should be prepared on ice as instructed. Prior to plating, the

Reconstituted standards and diluted samples were not stored properly

> reconstituted standards and diluted samples should be equilibrated to room temperature.

**High Intra-Assay %CV**

Bottom of filter plate not dry Dry the bottom of the filter plate with absorbent paper towel (preferably lint-free) to prevent crosscontamination.

Reagents and assay components were not equilibrated to room temperature prior to plating

Contamination with wash buffer during wash steps

Slow pipeting samples and reagents across the plate

#### **Possible Causes Possible Solutions**

Pipetting technique **Pipet** carefully and slowly when adding standards, samples, detection antibodies, and streptavidin-PE, especially when using a multichannel pipet. Use a calibrated pipet. Change pipet tip after every volume transfer.

> All reagents and assay components should be equilibrated to room temperature prior to plating.

During the wash steps, be careful not to splash wash buffer from one well to another. Be sure that the wells are filtered completely and that no residual volume remains. Also, be sure that the microplate shaker setting is not too high. Reduce the microplate shaker speed to minimize splashing.

Sample pipeting across the entire plate should take less than 4 min. Reagent pipeting across the entire plate should take less than 1 min.

**Low Bead Count**

Beads clumped in multiplex bead stock tube

Vacuum on for too long when aspirating buffer from wells

Did not shake filter plate enough before incubation steps and prior to reading

#### **Low Signal or Poor Sensitivity**

Standards reconstituted incorrectly Follow the standard preparation

Detection antibody or streptavidin-PE diluted incorrectly

#### **Possible Causes Possible Solutions**

Miscalculation of bead dilution Check your calculations and be careful to add the correct volumes.

> Vortex for 15–20 sec at medium speed before aliquoting beads.

Do not apply vacuum to the filter plate for longer than 10 sec after the buffer is completely drained from each well.

Shake the filter plate at 1,100 rpm for 30 sec before incubation steps and immediately before reading the plate.

Reader is clogged Refer to the troubleshooting guide in the Bio-Plex hardware instruction manual.

instructions carefully.

Check your calculations and be careful to add the correct volumes.

#### **High Background Signal**

Incorrect buffer was used (for example, assay buffer used to dilute standards)

Streptavidin-PE incubated too long

#### **Poor Recovery**

Expired Bio-Plex reagents were used

Incorrect amounts of components were added

Microplate shaker set to an incorrect speed

### **Possible Causes Possible Solutions**

Use sample matrix or serum-based diluent to dilute standards.

Spiked 0 pg/ml wells by mistake Be careful when spiking standards. Do not add any antigens in the 0 pg/ml (blank) point.

> Follow the procedure incubation time.

Check that reagents have not expired. Use new or unexpired components.

Check your calculations and be careful to add the correct volumes.

Check the microplate shaker speed and use the recommended setting. Setting the speed too high may cause splashing and contamination. Use the recommended plate shaker.

Pipetting technique Pipet carefully and slowly when adding standards, samples, detection antibodies, and streptavidin-PE, especially when using a multichannel pipet. Use a calibrated pipet. Change pipet tip after every volume transfer.

## Section 12 Safety Considerations

Eye protection and gloves are recommended while using this product. Consult the MSDS for additional information.

xMAP, xPONENT and MagPlex are trademarks of Luminex Corp.

Costar is a trademark of Coming Costar Corporation. Eppendorf is a trademark of Eppendorf-Netheler-Hinz GmbH. Luminex 100 and xMAP are trademarks of Luminex Corporation. Multiscreen is a trademark of Millipore Corporation. Vortex-Genie is a trademark of Scientific Industries, Inc.

By purchasing this kit, which contains fluorescent labeled microsphere beads authorized by Luminex, you, the customer, acquire the right under Luminex's patent rights\* to use this kit or any portion of this kit, including without limitation the microsphere beads contained herein, only with Luminex's laser-based fluorescent analytical test instrumentation known under the name of Luminex 100, for example as marketed by Bio-Rad Laboratories, Inc. in the Bio-Plex system.

\*Including, but not limited to US patent 5,981,180; 6,046,807; 6,057,107.

#### **Bio-Rad Laboratories, Inc.**

2000 Alfred Nobel Dr. Hercules, CA 94547 USA 1-800-424-6723 (in the US)

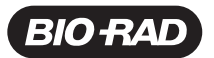

*B o Rad* Laboratories, Inc.

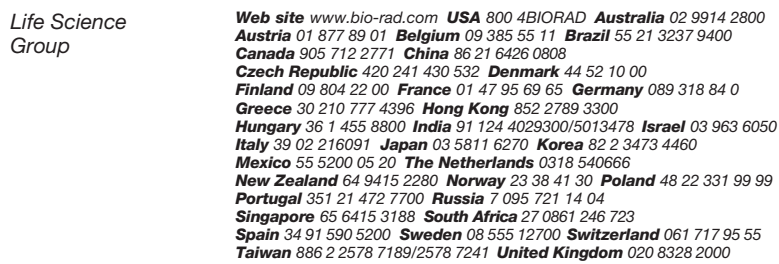